**■ Microsoft Stream(on SharePoint) は、Microsoft 365 上の動画を視聴するためのWebアプリです。**

## **■注意点**

- **CneDrive の直下に格納されます。**
- ✓ 別のフォルダーに保存する場合は、格納後に移動が必要です。
- ✓ OneDrive の容量制限(ひとり 1000GB まで)に留意してください。

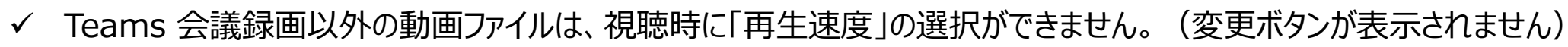

## **【1】 動画をアップロードする**

- 1. 【**アップロード**】 をクリック
- 2. 対象のファイルを選択して、【**開く**】 をクリック

**1** 更新日 ↓ 所有者 アクティビティ 2分前 △ あなたがこれを編集しました **Company** Copyright 2022 Meiji Gakuin University All Rights Reserved.

OneDrive でのアップロードと同じです。

OneDrive では、保存先のフォルダーが選択できます。

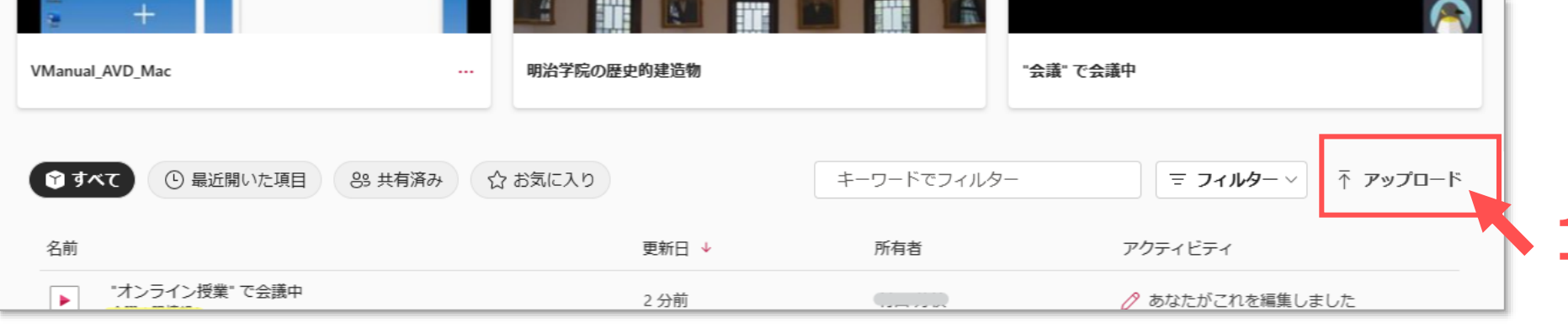

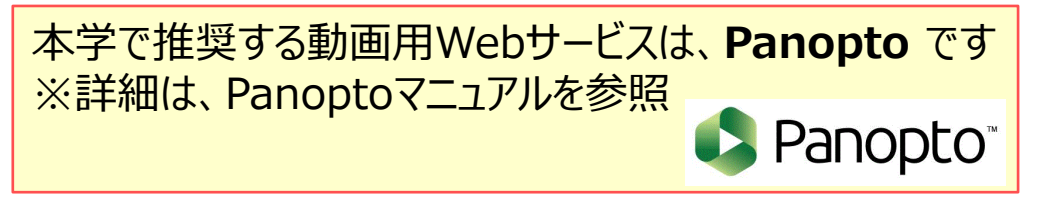

्रीहि

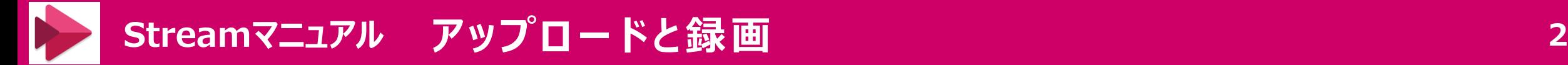

## **【2】 動画を録画する**

- ✓ **WebM 形式で格納**されます。 互換性の問題が生じる場合があるため、**Teams での録画**(MP4形式)をお勧めします。
- ✓ 録画時間は、最長15分です。

- 1. 【**+新規のレコーディング**】 をクリック
- 2. 【**録画**】 をクリック

カウントダウンが開始します

3. 【**停止**】 をクリックして停止します

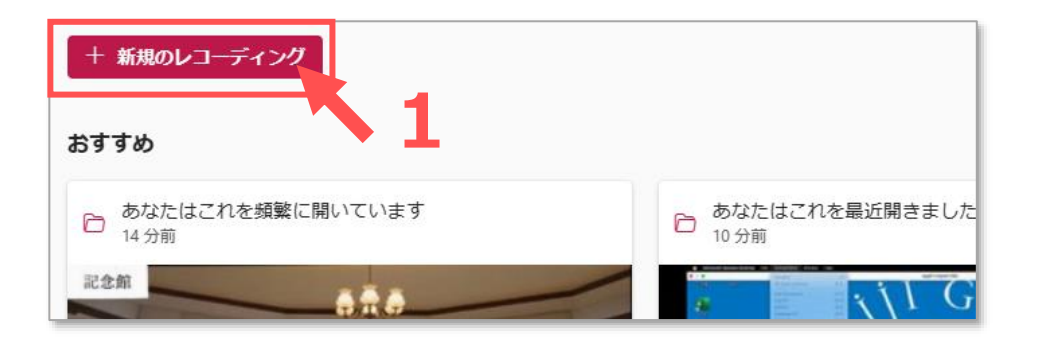

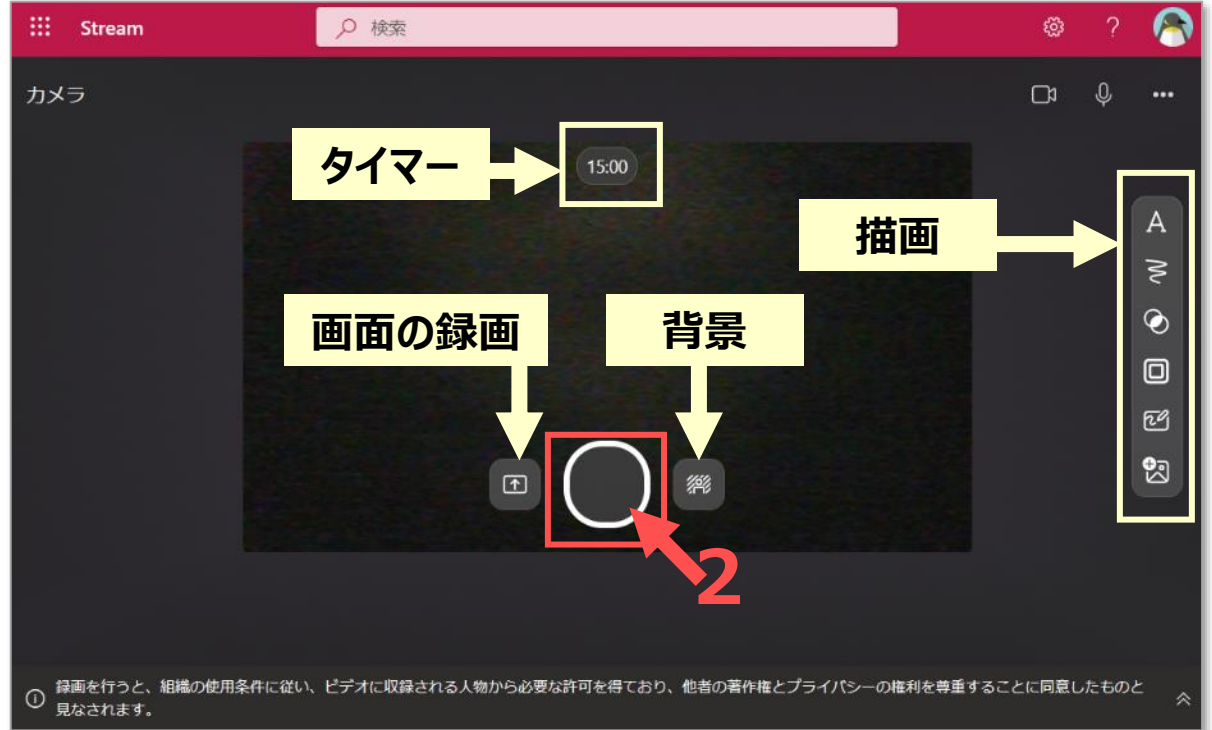

्रीएं Copyright 2022 Meiji Gakuin University All Rights Reserved.